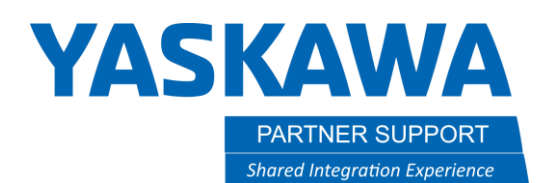

This document captures ideas, experiences, and informal recommendations from the Yaskawa Partner Support team. It is meant to augment – not supersede manuals or documentation from motoman.com. Please contact the Partner Support team a[t partnersupport@motoman.com](mailto:partnersupport@motoman.com) for updates or clarification.

## Building a MotoSim Cell with CMOS

## Introduction

This document will show you how to build a cell with a CMOS file.

## Create a new MotoSim cell with CMOS

1. Click on new in the upper right corner of the program. There you can create a new project.

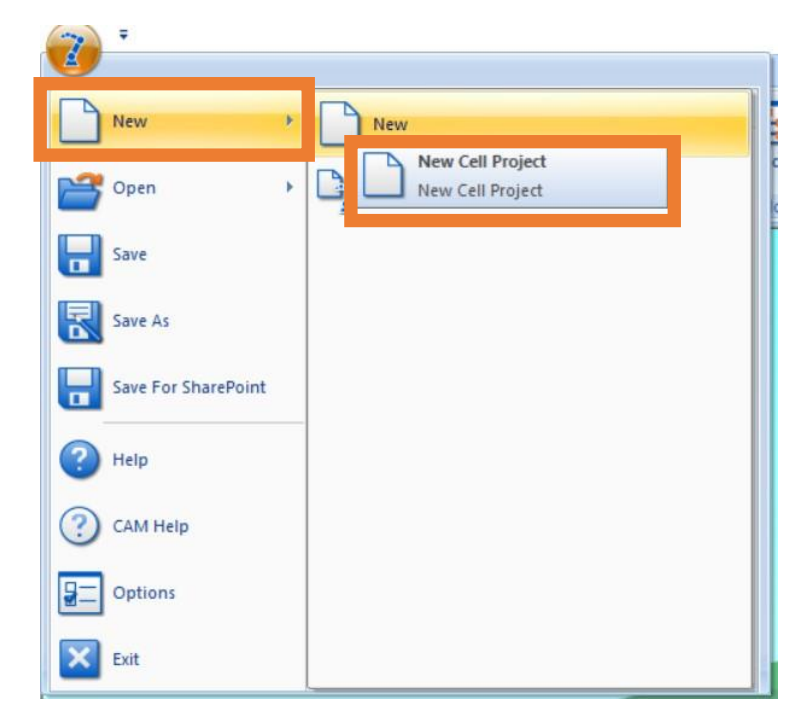

## **YASKAWA**

PARTNER SUPPORT **Shared Integration Experience**  This document captures ideas, experiences, and informal recommendations from the Yaskawa Partner Support team. It is meant to augment – not supersede manuals or documentation from motoman.com. Please contact the Partner Support team a[t partnersupport@motoman.com](mailto:partnersupport@motoman.com) for updates or clarification.

2. Next, you need to add a controller. Click on the controller tab. Then on New.

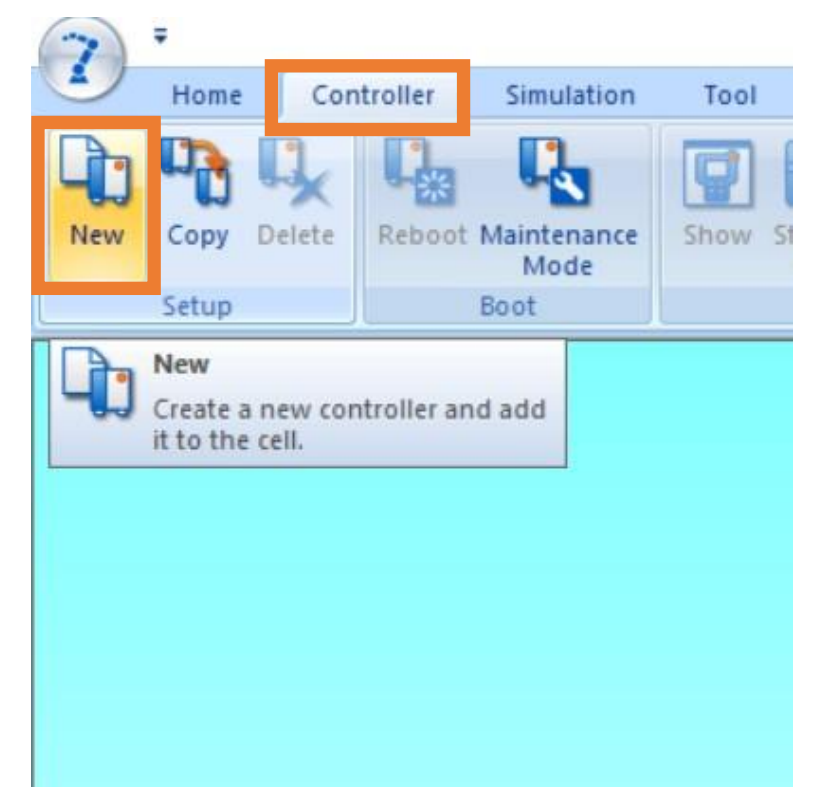

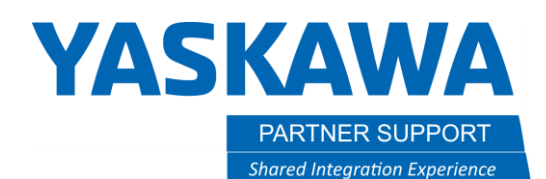

This document captures ideas, experiences, and informal recommendations from the Yaskawa Partner Support team. It is meant to augment – not supersede manuals or documentation from motoman.com. Please contact the Partner Support team a[t partnersupport@motoman.com](mailto:partnersupport@motoman.com) for updates or clarification.

3. After clicking on new, you will get a window has shown here. Click the one that says, (using file).

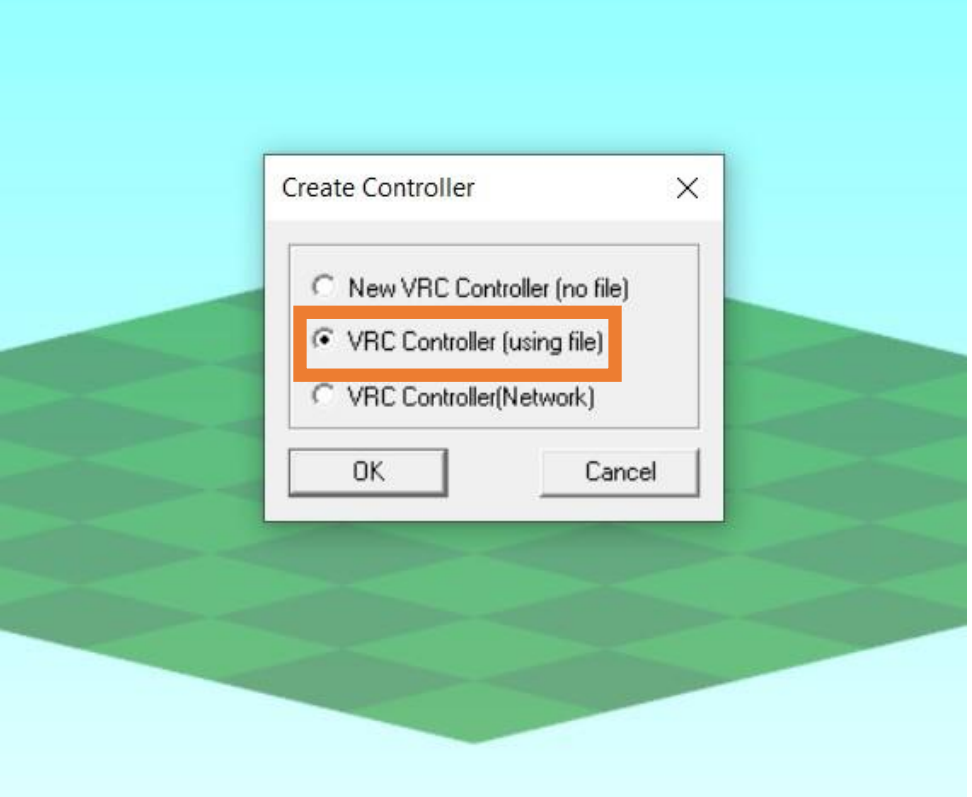

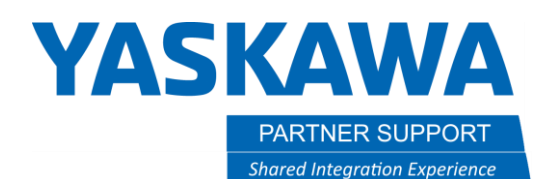

ŕ

ħ.

 $\epsilon$ 

This document captures ideas, experiences, and informal recommendations from the Yaskawa Partner Support team. It is meant to augment – not supersede manuals or documentation from motoman.com. Please contact the Partner Support team a[t partnersupport@motoman.com](mailto:partnersupport@motoman.com) for updates or clarification.

4. Locate the CMOS.BIN file you had saved. You can click on OPEN or double click the CMOS

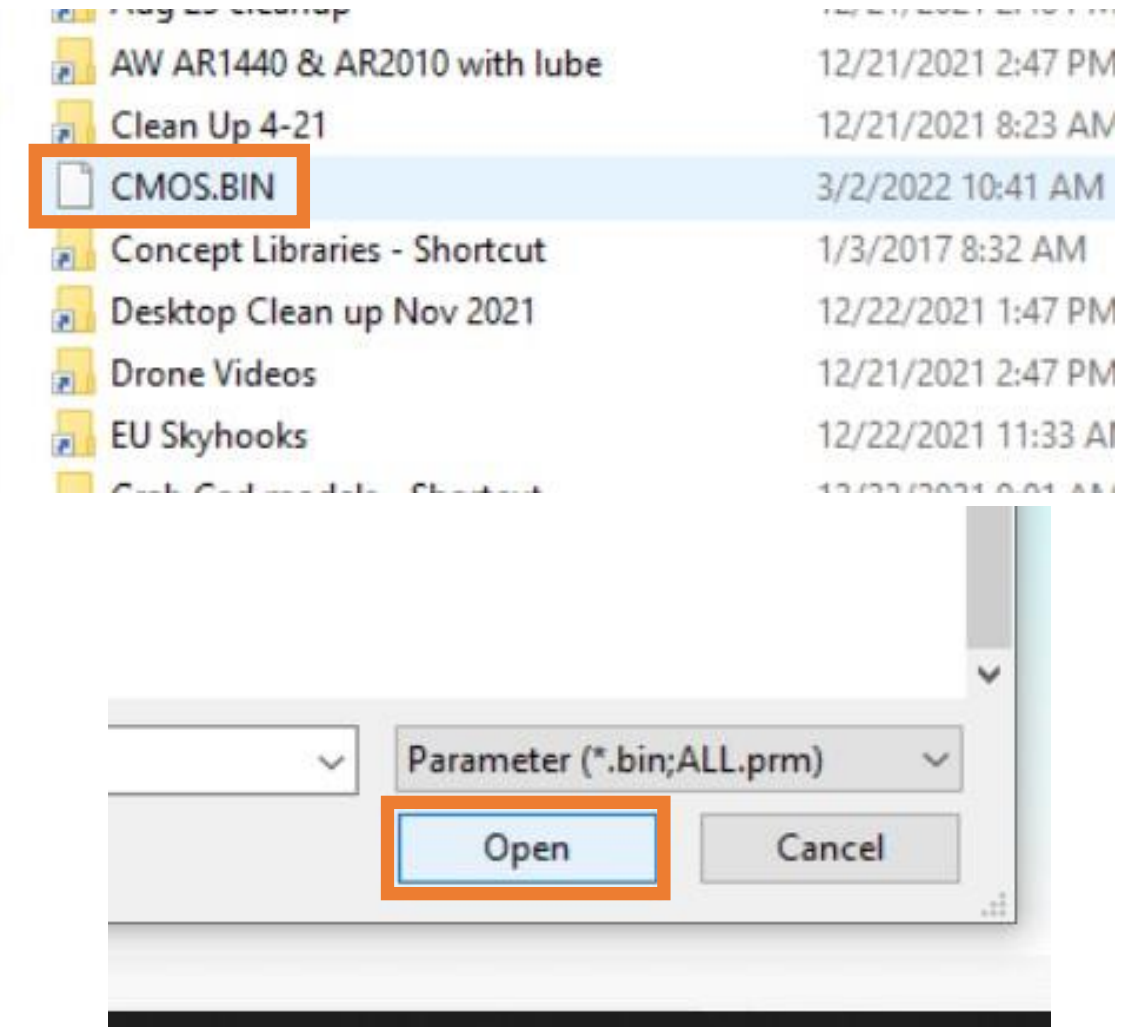

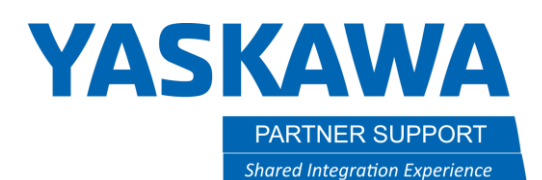

This document captures ideas, experiences, and informal recommendations from the Yaskawa Partner Support team. It is meant to augment – not supersede manuals or documentation from motoman.com. Please contact the Partner Support team a[t partnersupport@motoman.com](mailto:partnersupport@motoman.com) for updates or clarification.

After clicking to open the CMOS file, you will get the following window. Here, it tells you the controller type the CMOS came from. You also can initialize the CIO or not. If you need to evaluate the CIO, then you will not initialize it. Then click on ok to create new controller with that CMOS file.

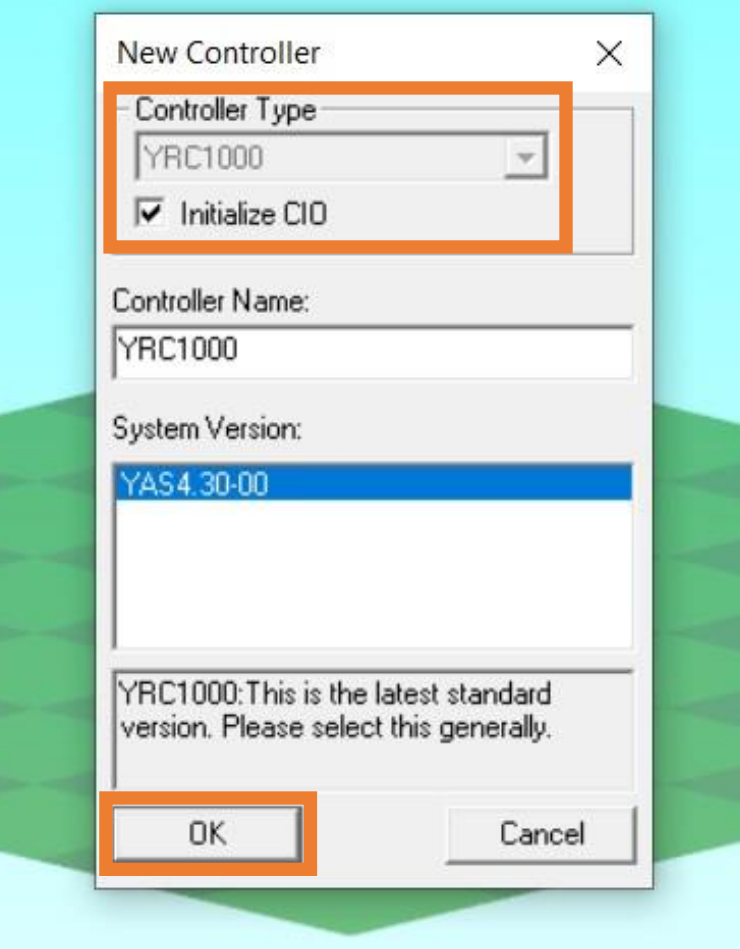

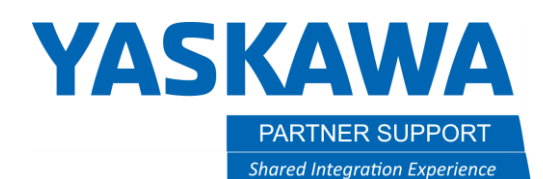

This document captures ideas, experiences, and informal recommendations from the Yaskawa Partner Support team. It is meant to augment – not supersede manuals or documentation from motoman.com. Please contact the Partner Support team a[t partnersupport@motoman.com](mailto:partnersupport@motoman.com) for updates or clarification.

5. This will open the robot settings. Make sure it is showing the correct robot type, and stations or base if applicable. Then, click OK.

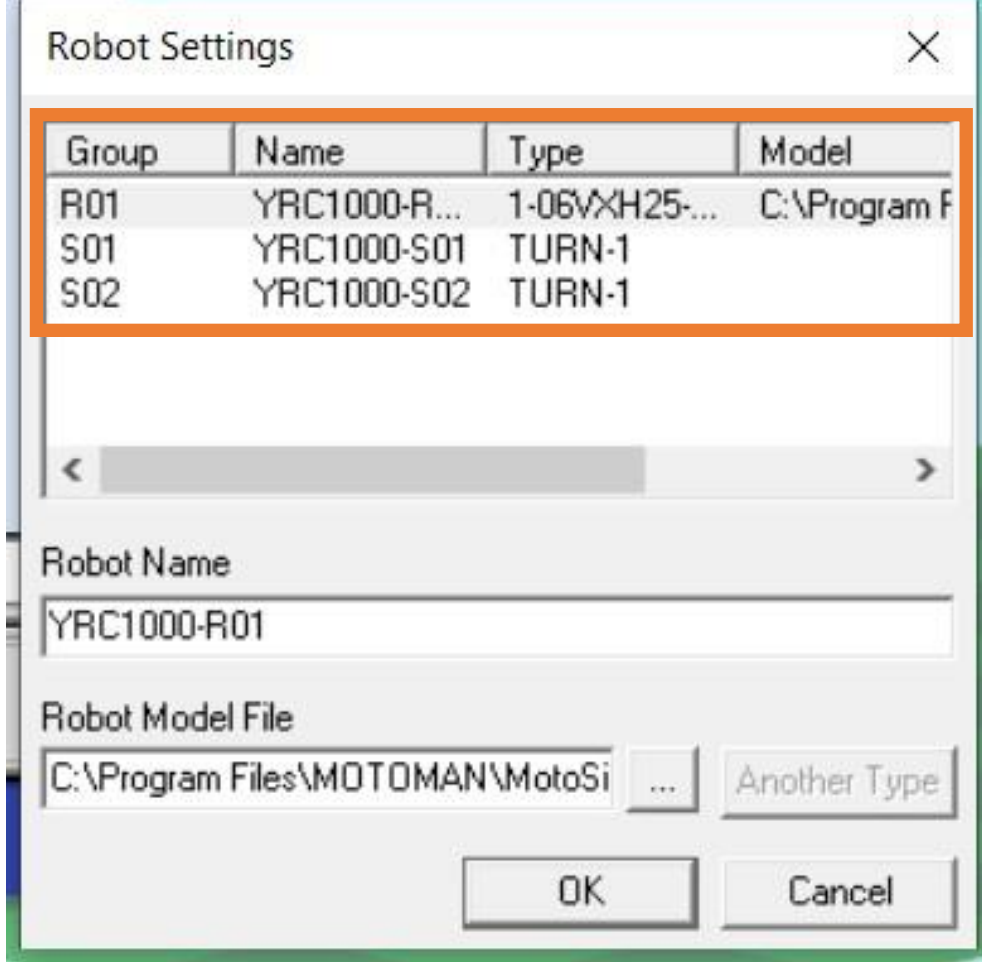

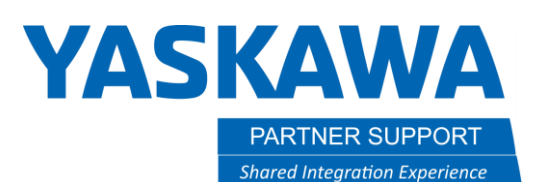

This document captures ideas, experiences, and informal recommendations from the Yaskawa Partner Support team. It is meant to augment – not supersede manuals or documentation from motoman.com. Please contact the Partner Support team a[t partnersupport@motoman.com](mailto:partnersupport@motoman.com) for updates or clarification.

6. A new cell will open with the correct robot and have the same configuration with base or stations as the real robot. However, the cell will not have any of the models for your system like stations, base axis, fixturing and parts. This will all have to be added, and everything aligned with the axis frames in MotoSim. You will have to be familiar with how to do this if you are needing a cell to work in and not just check on settings. There are other white papers and videos showing the build process.

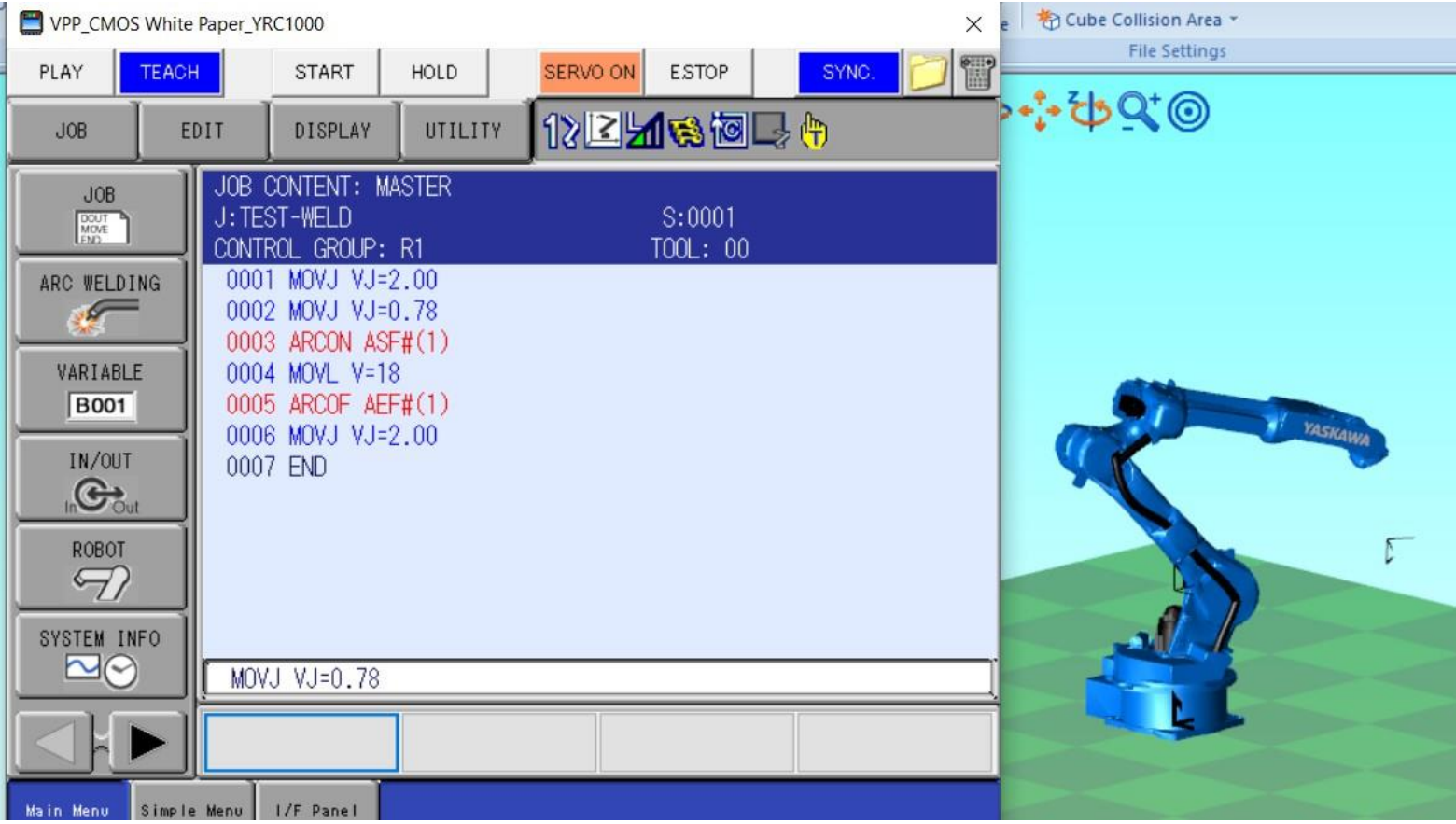